## **docomo (スマートフォン) またのは インス インス (指定受信の設定方法)**

■Android 端末の場合

1. sp モードメールアプリを起動し、「メール設定」→「その他」を選択。

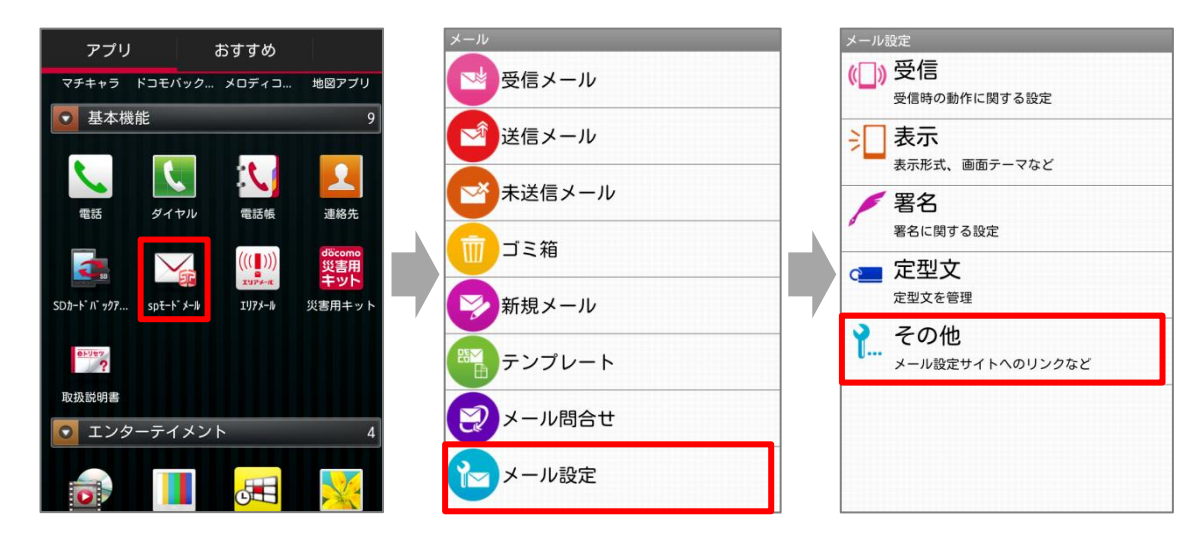

2.「メール全般の設定」→「ブラウザ」を選択する。

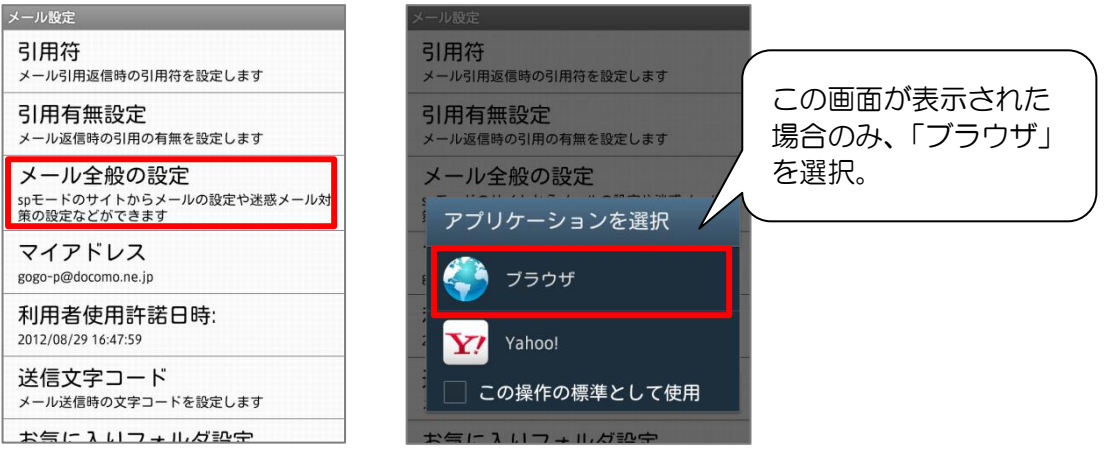

3.画面の下に移動し、「詳細/その他設定」の「詳細設定/解除」を選択。

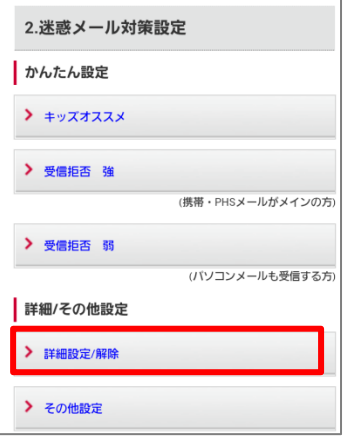

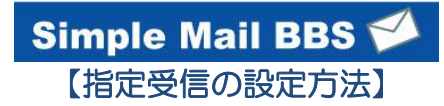

4. sp モードパスワードを入力して、「決定」を選択。 インスティング インストン インストン マイト にっぽん こうじょう

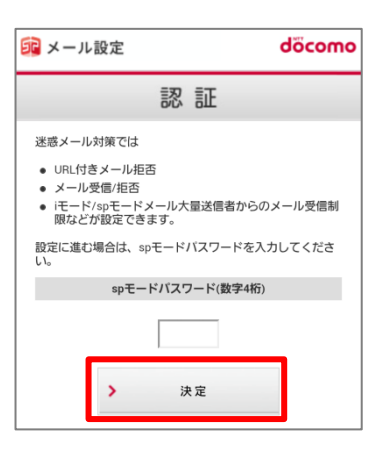

- 5.「受信/拒否設定」の「設定」にチェックを入れて、「次へ」を選択。
- 6.「ステップ 4」の「受信設定」を選択。

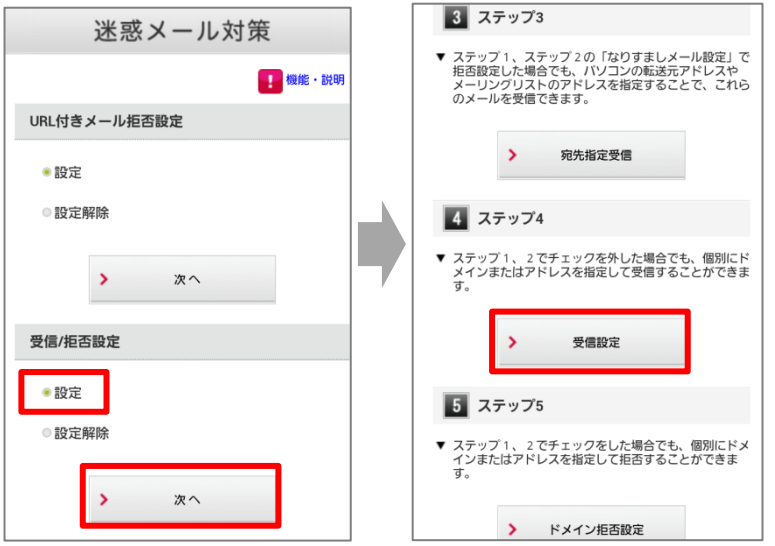

7.画面を下に移動して、アドレスを入力し、「登録」を選択。

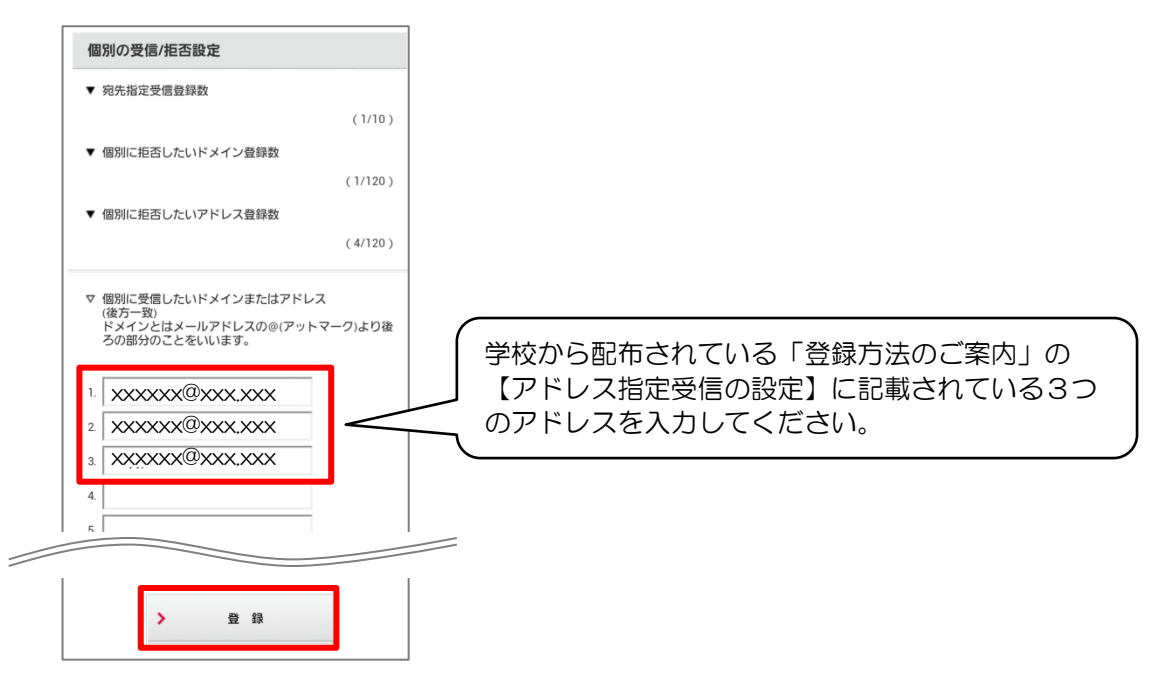

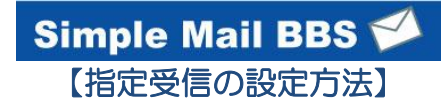

## 8. 完了メッセージが表示されたら、画面を終了して設定完了。 いっと 「指定受信の設定方法】

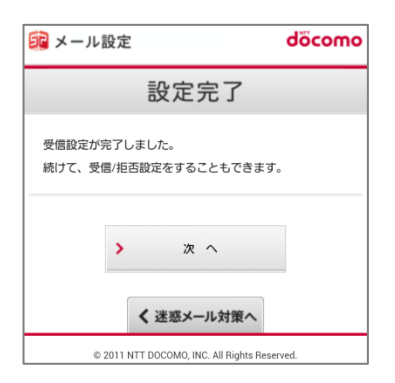

■Windows Mobile 端末の場合

- 1. 「電子メール」
- 2. 「メニュー」
- 3. 「オプション」
- 4. 「sp モードメール」
- 5. 「詳細設定/解除」
- 6. 暗証番号(sp モードパスワード)を入力して「決定」を押す
- 7. 受信/拒否設定を「設定」にして「次へ」を押す
- 8. ステップ4の「受信設定」を押す